# **Ръководство на потребителя за Dell Latitude 5411**

## **I. Подготовка за работа:**

**Бележка**: Изображенията в това ръководство може да се различават от вашия компютър в зависимост от конфигурацията, която сте закупили.

**1. Свържете захранващия кабел и включете компютъра от бутона.**

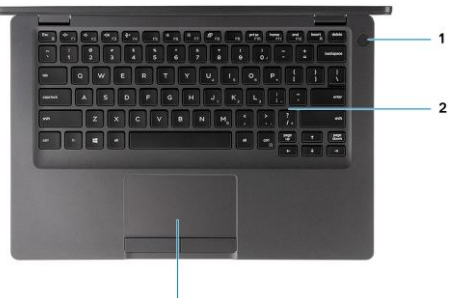

**Бележка**: С цел запазване на батерията, лаптопът може да влезе в режим на пестене на енергия.

## **2. Завършете конфигурирането на операционната система Windows.**

Следвайте инструкциите на екрана, за да завършите инсталацията.

- − Dell препоръчва да се свържете към мрежа за Windows ъпдейти. **Забележка:** Ако се свързвате към защитена безжична мрежа, въведете паролата за мрежата при запитване
- − Влезте във вашия Microsoft акаунт или си създайте нов акаунт. Ако не сте свързани към Интернет, създайте си офлайн акаунт.
- − Въведете данни за контакт в екрана **Support and Protection**.

#### **3. Намерете Dell apps в Windows Start меню – Recommended.**

#### **Dell apps:**

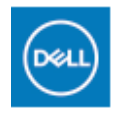

## **My Dell**

Централизирано място за основни Dell приложения, помощни статии и друга важна информация относно вашия компютър. Също така приложението ви уведомява

за гаранционния статус, препоръчаните аксесоари и софтуерни ъпдейти (ако има налични такива).

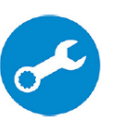

#### **SupportAssist**

Проверява състоянието на хардуера и софтуера на вашия компютър.

**Бележка:** Може да подновите или да ъпгрейднете гаранцията си като натиснете датата на изтичане на гаранцията в Support Assist. За повече информация, моля посетете [www.dell.com/support.](http://www.dell.com/support)

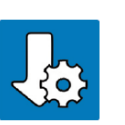

## **Dell Update**

Ъпдейтва компютъра ви с критични подобрения и важни драйвери (когато са налични). За повече информация, моля посетете [www.dell.com/support.](http://www.dell.com/support)

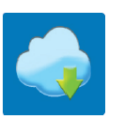

## **Dell Digital Delivery**

Изтеглете софтуерни приложения, включително софтуер, който сте закупили, но все още не е инсталиран на компютъра ви. За повече информация, моля посетете [www.dell.com/support.](http://www.dell.com/support)

#### **4. Създайте медия за възстановяване за Windows**

Това е препоръчително за установяване и оправяне на проблеми, които могат да възникнат в Windows. Трябва ви празна USB флаш памет с минимален капацитет 16GB.

#### **Бележка**:

- Този процес може да отнеме около 1 час.
- Описаните долу стъпки може да са различни в зависимост от инсталираната версия на Windows. За повече информация моля вижте <https://support.microsoft.com/en-us>
- 1. Свържете USB флаш паметта към компютъра.
- 2. В Windows search напишете **Recovery**.
- 3. Кликнете върху **Create a recovery drive** в резултатите. Появява се прозорецът **User Account Control**.
- 4. Кликнете върху **Yes**, за да продължите. Появява се прозорецът **Recovery Drive**.
- 5. Изберете **Back up system files to the recovery drive** и кликнете върху **Next** .
- 6. Изберете **USB flash drive** и кликнете върху **Next**.
- 7. Кликнете върху **Create**.
- 8. Кликнете върху **Finish**.
- **5. Преинсталация на Windows чрез USB флаш памет за възстановяване:**

За повече информация относно преинсталирането на Windows чрез USB флаш памет за възстановяване вижте раздела **Troubleshooting** ("Отстраняване на неизправности") в **Service Manual** ("Ръководството за обслужване на вашия продукт") на [www.dell.com/support/manuals](http://www.dell.com/support/manuals)

 $12345$ 

 $\bullet$  =  $\bullet$  IIIIIIIII

 $1 2 3$ 

## **II. Хардуерни компоненти:**

#### **Изглед отпред:**

- 1. Арей микрофон
- 2. Капаче на камерата
- 3. Камера
- 4. Индикатор за статус на камерата
- 5. Арей микрофон
- 6. LCD панел
- 7. LED индикатор за активност

#### **Изглед отдясно:**

- 1. Порт за захранване
- 2. USB 3.2 Gen 2 (USB Type-C) порт с Thunderbolt
- 3. USB 3.2 Type-A порт
- 4. Слот за смарт карти (опция)

#### **Изглед отляво:**

- 1. Четец на microSD карти
- 2. Слот за microSIM карти (опция)
- 3. Универсален аудио жак
- 4. USB 3.2 Gen 1 порт
- 5. USB 3.2 Gen 1 порт с PowerShare
- 6. HDMI порт
- 7. Мрежов порт
- 8. Слот за кабел против кражба (форма тип "wedge")

#### **Изглед отгоре:**

- 1. Бутон за включване с функция "пръстов отпечатък" (опция)
- 2. Клавиатура
- 3. Безконтактен четец на смарт карти (опция)
- 4. Тъчпад

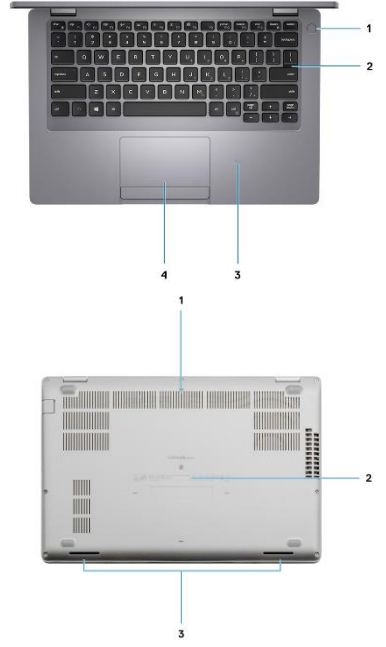

#### **Изглед отдолу:** 1. Въздушни отдушници

- 2. Етикет със сервизна информация
- 3. Високоговорители

#### **III. Използване на клавиши и клавишни комбинации:**

**Забележка:** Когато използвате комбинация от клавиши, натиснете и задръжте първия клавиш, след което натиснете втория клавиш.

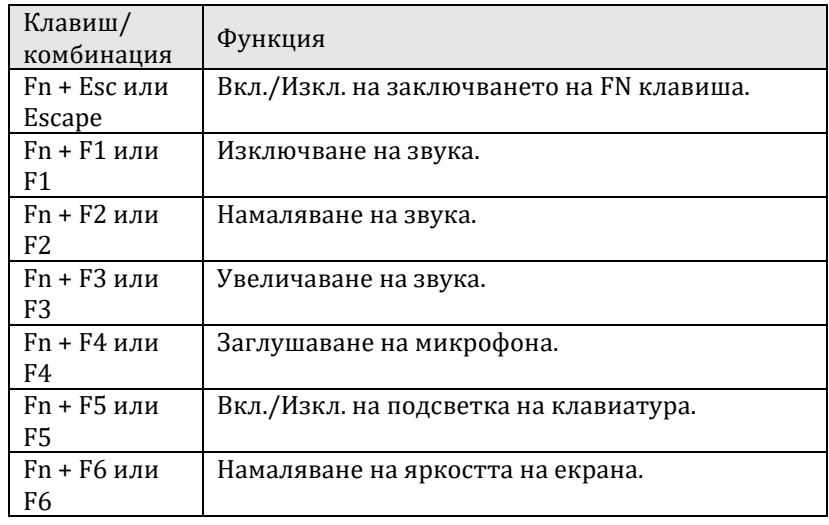

 $\overline{a}$ 

8

. . .

1 2 3 4 5 6 7

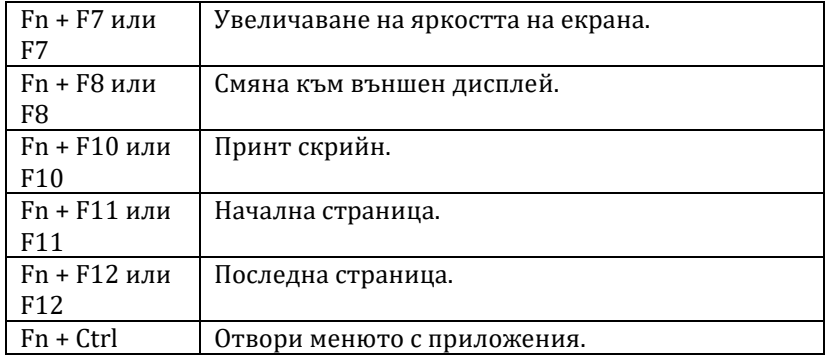

#### **IV. Регулаторна политика за съответствие:**

Dell Inc. (Dell) се ангажира да спазва законите и наредбите във всяка страна, в която доставя своите продукти. Продуктите на Dell са проектирани и тествани, за да отговарят на съответните световни стандарти за безопасност на продуктите, електромагнитна съвместимост, ергономичност и други задължителни нормативни изисквания, когато се използват по предназначение.

Инструкции за безопасна работа с продукта, както и подробна регулаторна информация за продукта и съответствието му с европейски директиви и стандарти, може да бъде намерена на български език на следния линк:

<https://www.dell.com/learn/us/en/uscorp1/regulatory-compliance>

Допълнителна информация за продукта и декларация за съответствие може да бъде намерена на www.polycomp.bg.